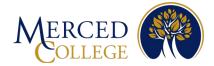

## Steps to Register for Multi-Factor Authentication (MFA) using

### **Okta Verify Application**

### **For Android Devices**

### To set up Okta Verify you must have:

- An active Student account (for students) or an active staff account (for staff).
- A computer (desktop or laptop) with an active internet connection.
- A smart mobile device [phone (iOS or Android) or tablet (iPad or Android)] with an active internet connection.

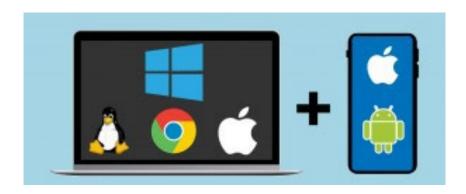

Please review all the instructions before starting.

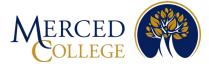

# On your Mobile Device

- 1. Open the camera on your device
- 2. Hover over the QR code to scan then tap the "Play Store" icon that pops up

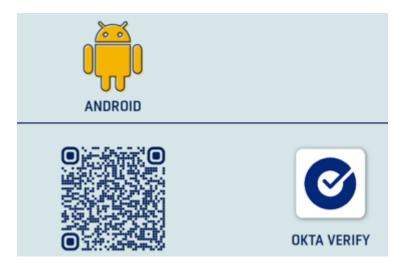

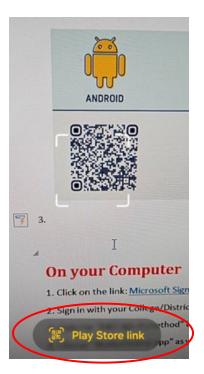

Note: If you are unable to scan the QR code, open your Play Store and type Okta Verify in the search bar. Make sure the app has the same logo and says Okta Verify.

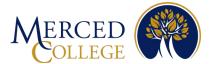

3. Tap "Install" (While the app is installing, go to the next step)

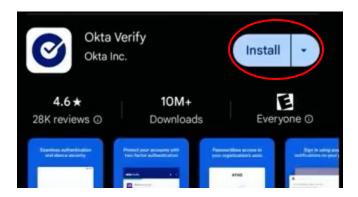

## **On your Computer**

- 1. Click on the link: Okta Login Page
- 2. Enter your Merced College email and password, then click "Sign-in"

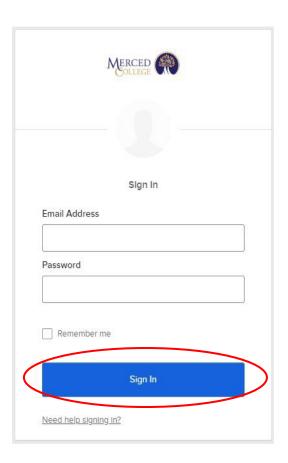

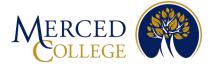

### Note: If prompted to update your profile, click "Remind me Later"

Please update your profile

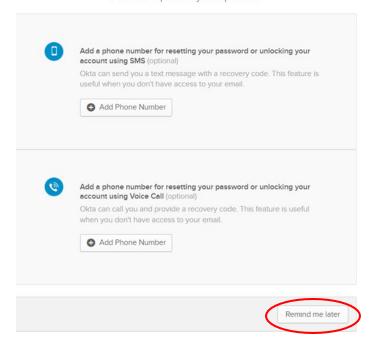

3. Click on the dropdown arrow beside your name at the top right corner.

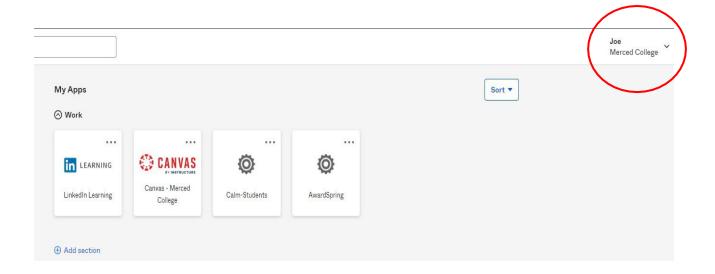

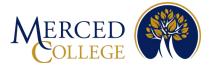

### 4. Click "Settings"

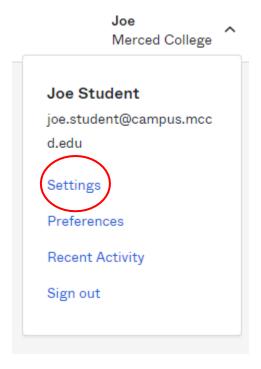

5. Scroll down, under the "Extra Verification" heading, click "Set up" next to Okta Verify

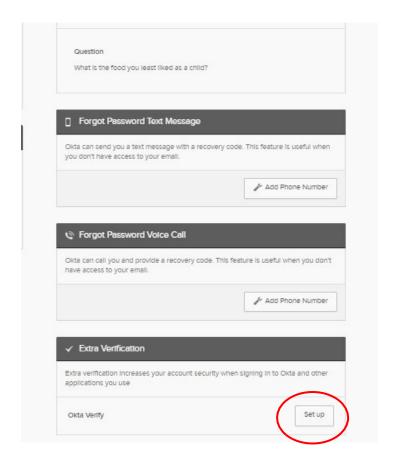

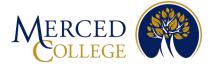

### 6. Click on "Setup"

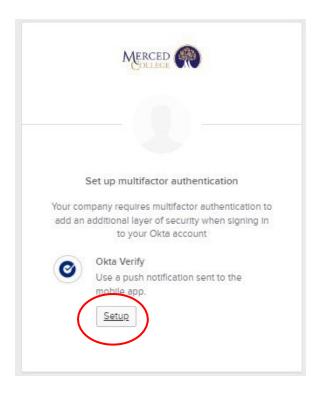

### 7. Select "Android"

Back to factor list

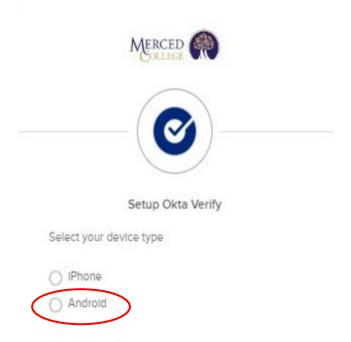

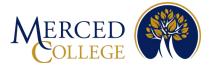

#### 8. Click "Next"

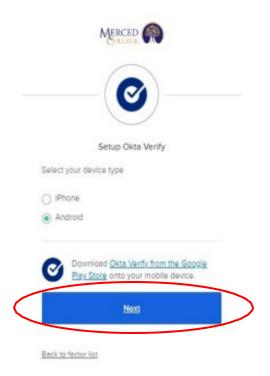

9. A QR Code will appear on your computer screen, leave the screen open and go back to your mobile device

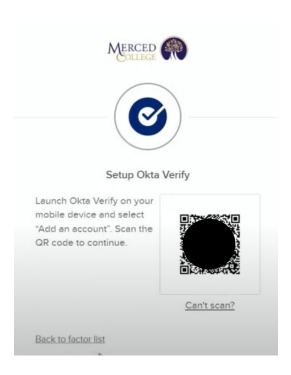

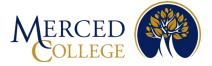

## On your mobile device

1. Open the Okta Verify app on your mobile device

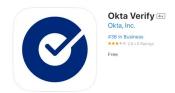

2. Tap the "Get Started"

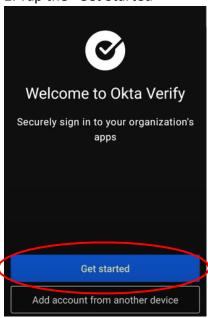

3. Tap "Next"

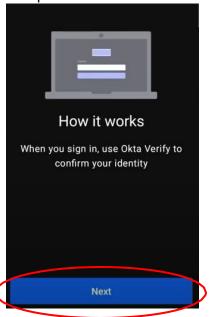

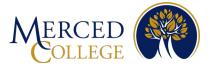

4. Click "Organization"

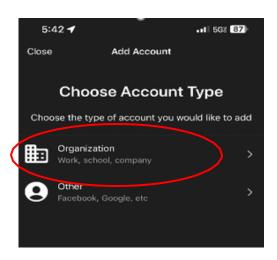

5. For the question, "Add Account from Another device?", click "Skip"

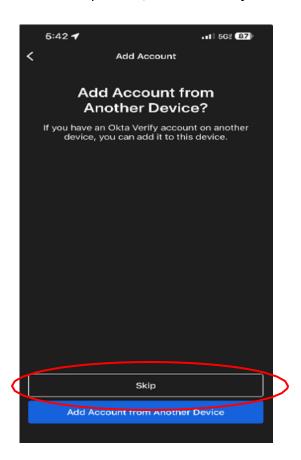

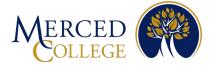

6. Click "Yes, Ready to scan"

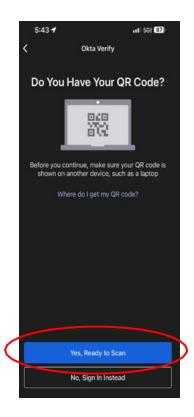

## **On your Computer**

1. Scan the QR code on your computer screen with the app on your mobile device

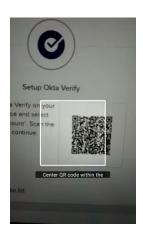

On your mobile device

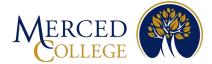

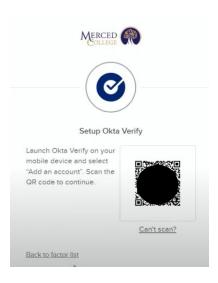

On your computer screen

## On your mobile device

### 1. Click "Done"

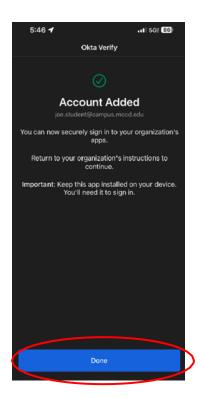

If you need assistance, call (209) 381-6565 or email <a href="mailto:myhelp@mccd.edu">myhelp@mccd.edu</a>